### 「EPG表示されない」現象に関するバージョンアップのお知らせとお願い

弊社製STB の一部機種において、EPG表示に関して以下の現象が発生することが判りました。 ご迷惑をお掛けいたしまして誠に申し訳ございませんが、下記の現象に関する対策ソフトをオンエアー(衛星)ダウンロードで バージョンアップさせていただきますので、ご対応をお願い申し上げます。

#### ◇現象

(1)2014年2月6日以降

・録画/視聴の時間指定予約において、指定する日が正常に表示されません。

(2)2014年2月25日以降

・電子番組表の表示で、時間方向にスクロールでき無い等の状態になり、電子番組表からの予約が出来なくなります。 また、3 月5 日以降の日時表示が、誤った表示内容等となります。

#### ◇対象機種

(1)TZ-DCH520/521/820/821/1520/1820 シリーズ

TZ-DCH520/TZ-DCH520B/TZ-DCH520B1/TZ-DCH521B/TZ-DCH521B1 TZ-DCH820/TZ-DCH820B/TZ-DCH820B1/TZ-DCH821B/TZ-DCH821B1 TZ-DCH1520/TZ-DCH1520B/TZ-DCH1820/TZ-DCH1820B

(2)TZ-DCH2000/3000 シリーズ

TZ-DCH2000/TZ-DCH2000A/TZ-DCH2000B/TZ-DCH2800/TZ-DCH2800B TZ-DCH2810/TZ-DCH2810B/TZ-DCH3000/TZ-DCH3800・TZ-DCH3810

◇オンエアー(衛星)ダウンロードのお知らせ

2014年2月17日(月)よりオンエアーダウンロードを開始予定です。

(※CATV事業者様によってはヘッドエンドダウンロードでバージョンアップ対応する場合もあります。 その際のスケジュールは CATV 事業者様によって異なります。)

◇オンエアーダウンロードでのバージョンアップ手順

 基本的に手順3,4のみでダウンロードを受ける事ができますが、この場合はバージョンアップ完了までに数日を 要する場合があります。 短時間に確実にバージョンアップを実施される場合は、手順1~4を実施いただき ますことをお勧めします。

1.セットトップボックスの電源を「入」にします。

2.任意の BSデジタル放送を選局し、15分以上視聴状態で待機してください。 ※この時、セットトップボックスの電源が「入」の状態であれば、テレビの電源は「切」の状態でも構いません。

3.次にセットトップボックスの雷源を「切」にします。 (雷源コードは抜かないでください) 4.指定時刻に STB のバージョンアップが自動的に開始されます。

※ダウンロードを確実に行うためにも、ご使用にならないときは電源ボタンで電源を切っておくことを おすすめします。電源コードは、差したままにしてください。 ※ダウンロード予約の設定が「自動」であれば、自動的にダウンロードが行われます。 ※タイミングによっては、指定時刻になってもバージョンアップされない場合もありますが、その場合は 次回以降の指定時刻にバージョンアップを実施しますのでご安心ください。

## 別紙3

<バージョン確認方法>

【1】TZ-DCH520/521/820/821/1520/1820 シリーズの場合

手順1:リモコンの『操作一覧』ボタンを押す。 操作一覧メニューが表示されます。

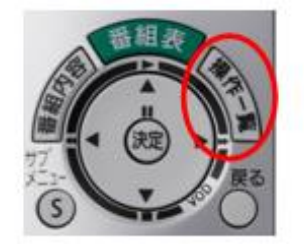

手順2:操作一覧のメニューに中から『情報を見る』を選択し、

リモコンの「決定」ボタンを押します。

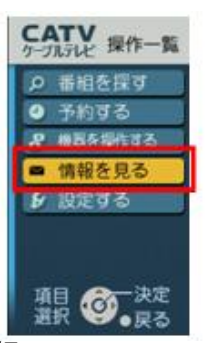

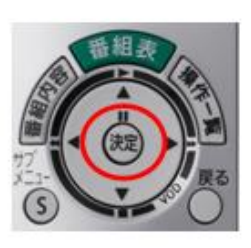

手順3:メニューの中から『ステータス表示』を選択し、

リモコンの「決定」ボタンを押します。

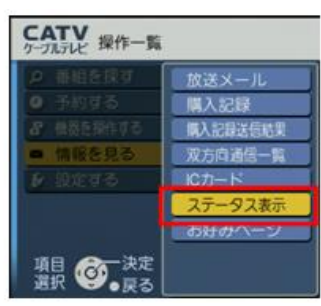

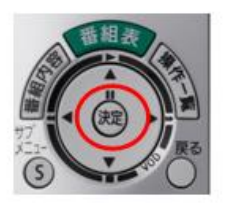

手順4:「ステータス表示」画面の赤枠の「ステータス」欄の数値が 下記のようになっていることを確認します。

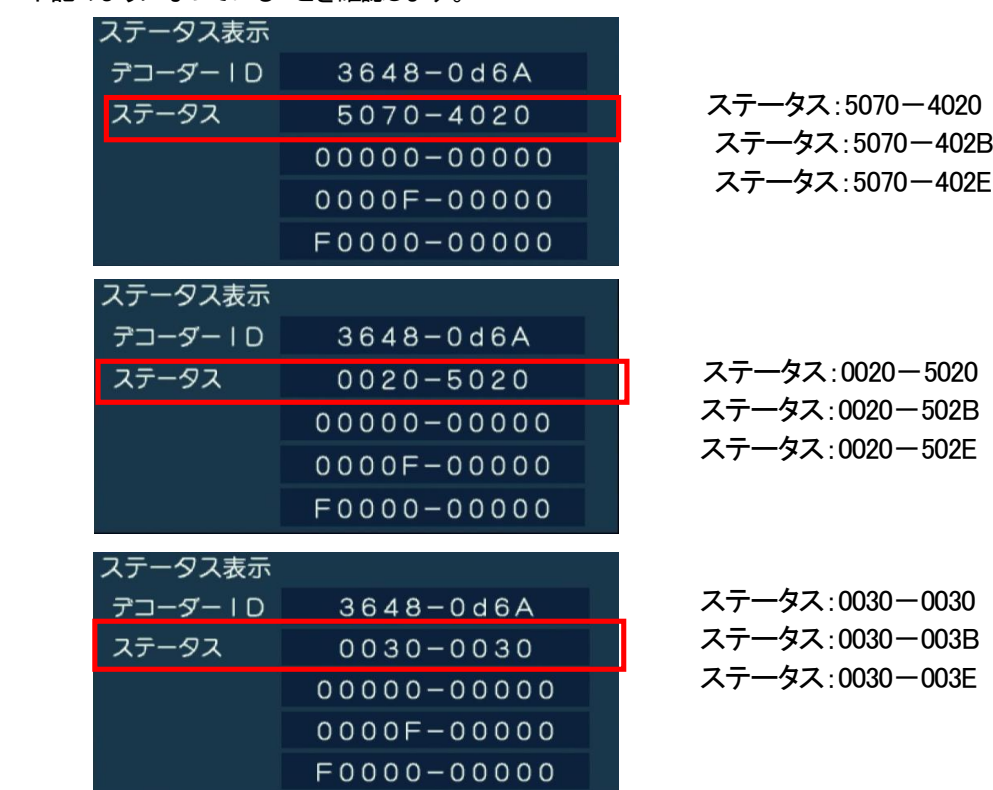

上記のいずれかの数字になっていれば、バージョンアップが完了です。

# 別紙3

【2】TZ-DCH2000/3000 シリーズの場合 手順1:リモコンの『操作一覧』ボタンを押す。 操作一覧メニューが表示されます。

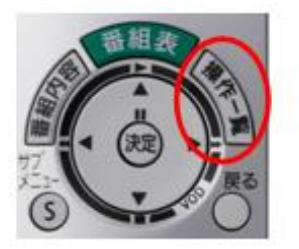

手順2:操作一覧のメニューに中から『情報を見る』を選択し、 リモコンの「決定」ボタンを押します。

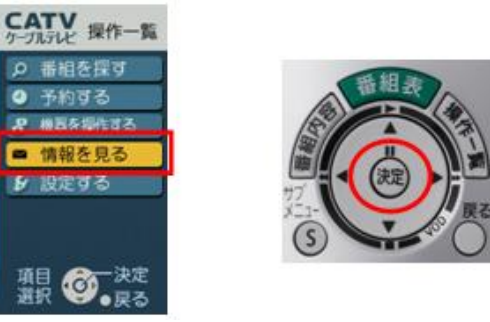

手順3:メニューの中から『ステータス表示』を選択し、 リモコンの「決定」ボタンを押します。

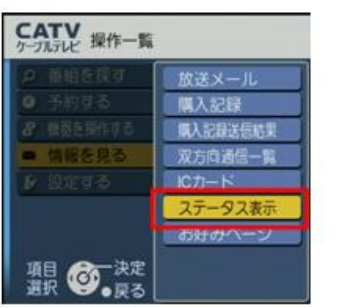

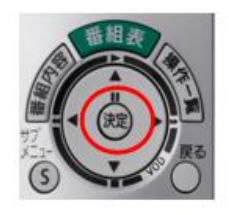

手順4:「ステータス表示」画面の赤枠の「ステータス」欄の数値が 下記のようになっていることを確認します。

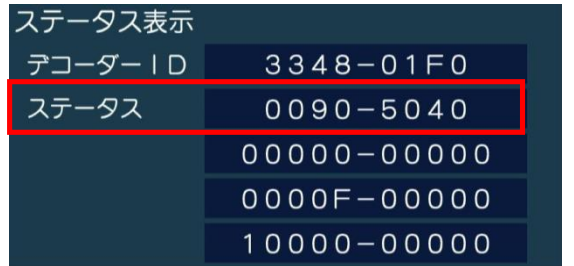

ステータス:0090-5040 ステータス:0090-504A ステータス:0090-504B

上記のいずれかの数字になっていれば、バージョンアップが完了です。

以上